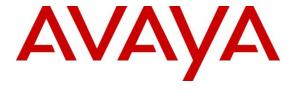

## Avaya Solution & Interoperability Test Lab

# **Application Notes for configuring FatPipe MPVPN® in Avaya Aura® Environments - Issue 1.0**

### **Abstract**

These Application Notes describe the steps used to configure FatPipe MPVPN® in Avaya Aura® Environments. FatPipe MPVPN® provides WAN link Disaster Recovery and Business Continuity Planning for Virtual Private Network (VPN) connectivity.

Readers should pay attention to **Section 2**, in particular the scope of testing as outlined in **Section 2.1** as well as the observations noted in **Section 2.2**, to ensure that their own use cases are adequately covered by this scope and results.

Information in these Application Notes has been obtained through DevConnect compliance testing and additional technical discussions. Testing was conducted via the DevConnect Program at the Avaya Solution and Interoperability Test Lab.

## 1. Introduction

These Application Notes describe the steps used to configure FatPipe MPVPN® in Avaya Aura® Infrastructure. FatPipe MPVPN® provides WAN link Disaster Recovery and Business Continuity Planning for VPN connectivity.

During the DevConnect Compliance test, an enterprise site and a remote site were connected via FatPipe MPVPN® virtual appliances. The enterprise site consisted of Avaya Aura® core products and endpoints as shown in **Figure 1** and the remote site consisted of remote endpoints and an Avaya G450 gateway. FatPipe MPVPN® virtual appliances were deployed on both enterprise and remote site.

## 2. General Test Approach and Test Results

The general test approach was to verify telephony functionality between the enterprise site and remote site connected via FatPipe MPVPN.

DevConnect Compliance Testing is conducted jointly by Avaya and DevConnect members. The jointly-defined test plan focuses on exercising APIs and/or standards-based interfaces pertinent to the interoperability of the tested products and their functionalities. DevConnect Compliance Testing is not intended to substitute full product performance or feature testing performed by DevConnect members, nor is it to be construed as an endorsement by Avaya of the suitability or completeness of a DevConnect member's solution.

Avaya recommends our customers implement Avaya solutions using appropriate security and encryption capabilities enabled by our products. The testing referenced in these DevConnect Application Notes included the enablement of supported encryption capabilities in the Avaya products. Readers should consult the appropriate Avaya product documentation for further information regarding security and encryption capabilities supported by those Avaya products.

Support for these security and encryption capabilities in any non-Avaya solution component is the responsibility of each individual vendor. Readers should consult the appropriate vendor-supplied product documentation for more information regarding those products.

## 2.1. Interoperability Compliance Testing

The interoperability test included the following:

- Incoming calls to the enterprise site from remote site.
- Outgoing calls from the enterprise site to remote site.
- Incoming and Outgoing PSTN calls to/from both enterprise site and remote site.
- Audio and Video calls between enterprise and remote site.
- Fax calls between enterprise and remote site.
- User features such as hold and resume, transfer, conference, call forwarding, etc.
- Caller ID Presentation and Caller ID Restriction.
- Direct IP-to-IP media enterprise and remote sites using SIP and H.323 endpoints.

Additionally, QoS for SIP and RTP was also tested. QoS was applied based of port and IP address. Data traffic generator was used while placing audio/video calls to ensure that they are successful.

Failover tests included testing for WAN link redundancy. Upon failure of the first WAN link, second WAN link services the traffic.

#### 2.2. Test Results

Interoperability testing of the sample configuration was completed with successful results for FatPipe MPVPN® with the following observations:

• During WAN link failover test, a small call load test run was started from the remote site. When the primary WAN link is failed, a small number of "calls in progress" calls failed, which was expected. Calls that were connected continued to work.

## 2.3. Support

For technical support on FatPipe can be obtained via following means:

- **Phone:** +1-801-281-3434, option 3
- Email: support@fatpipeinc.com
- Web: http://www.fatpipeinc.com/support

# 3. Reference Configuration

**Figure 1** illustrates the test configuration. On the left is enterprise site composed of Avaya Aura® core components and remote site composed of remote users. Both sites were connected via FatPipe MPVPN® WAN links.

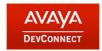

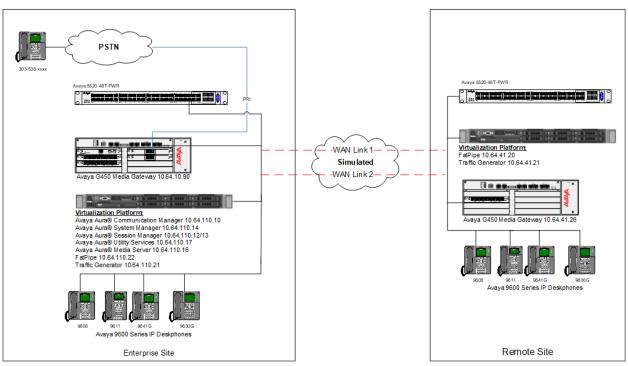

Figure 1: Test Setup of FatPipe in Avaya Aura® infrastructure

# 4. Equipment and Software Validated

The following equipment and software were used for the sample configuration provided:

| Equipment/Software                      | Release/Version     |
|-----------------------------------------|---------------------|
| Avaya Aura® Session Manager             | 7.1.1.0.711008      |
| Avaya Aura® System Manager              | 7.1.1.0 711006931   |
| Avaya Aura® Communication Manager       | 7.1.1.0.0.532.23985 |
| Avaya G450 Media Gateway                | 38.20.1             |
| Avaya Aura® Utility Services            | 7.1.0.0.0.18        |
| Avaya Aura® Media Server                | 7.8.0.333           |
| Avaya 9600 Series IP Deskphones         |                     |
| SIP 96x0                                | 2.6.17              |
| SIP 9608                                | 7.1.0.1             |
| H.323 96x0                              | 3.2.8               |
| H.323 9608                              | 6.6.5               |
| Avaya one-X® Communicator               | 6.2 SP 12           |
| Avaya Equinox <sup>TM</sup> for Windows | 3.2.1.11            |
| FatPipe MPVPN®                          | 7.1.2r180vx13       |

# 5. Configure Avaya Aura® Environment

A standard set configuration of all Avaya Aura® core components was used. Avaya Aura® core components and endpoints on enterprise site were part of 10.64.110.0/24 network. Remote users/endpoints on remote site were of 10.64.40.0/24 network. Both of the 10.64.110.0 and 10.64.40.0 network were configured to not reach each other without the use of FatPipe MPVPN®. Enterprise site and remote site were reachable via 10.64.101.0 and 10.64.102.0 networks (simulated WAN links).

# 6. Configure FatPipe MPVPN®

Configuration for FatPipe MPVPN® is performed via Internet Explorer browser.

## 6.1. Enterprise Site

Open Internet Explorer and point the browser to the FatPipe MPVPN®'s IP Address. Log in using appropriate credentials.

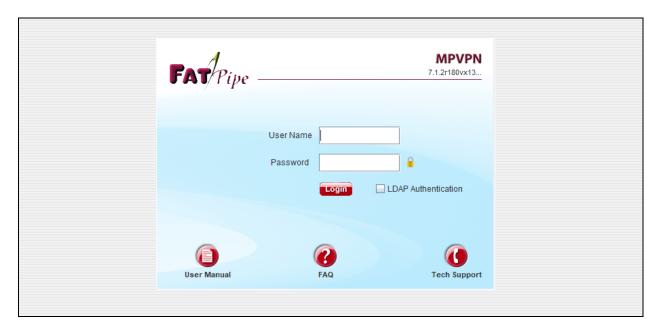

Once logged in, FatPipe MPVPN® configuration window (Java based) will open.

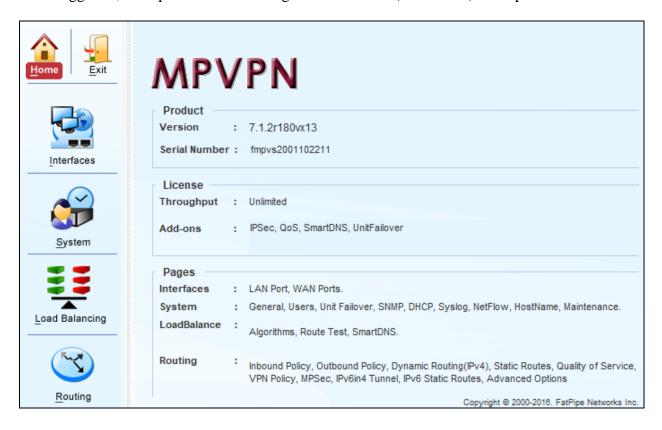

On the left pane select **Interfaces**; select the **WAN1** tab and configure the **IPv4** information. During Compliance testing, 10.64.101.154 IP Address was used for WAN1 connectivity. Click **SAVE** once done.

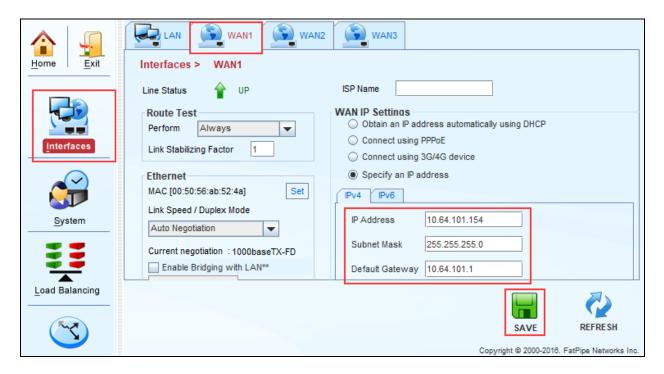

Continuing from above, select the **WAN2** tab and configure the **IPv4** information. During Compliance testing, 10.64.102.151 IP Address was used for WAN2 connectivity. Click **SAVE** once done.

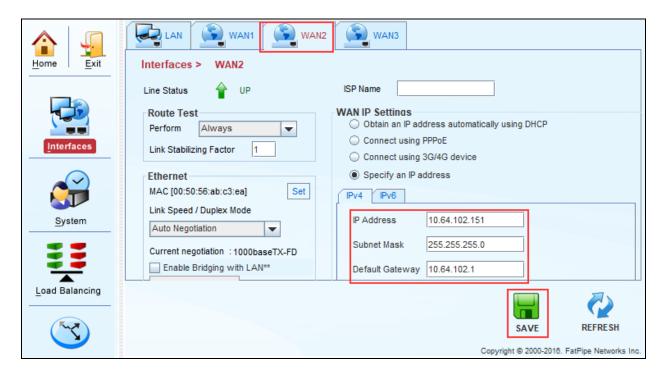

If the connectivity to both WAN connections is successful, **W1** and **W2** icons on the top left corner of the window will turn green.

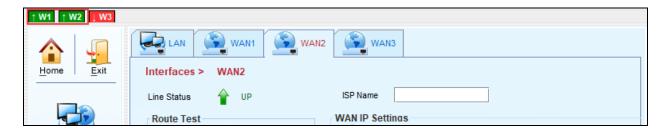

IPv6in4 Tunnel IPv6 Static Routes Routing > VPN Text to Find

On the left pane, select **Routing**; select the **VPN** tab. Click **Add** to add a VPN connection.

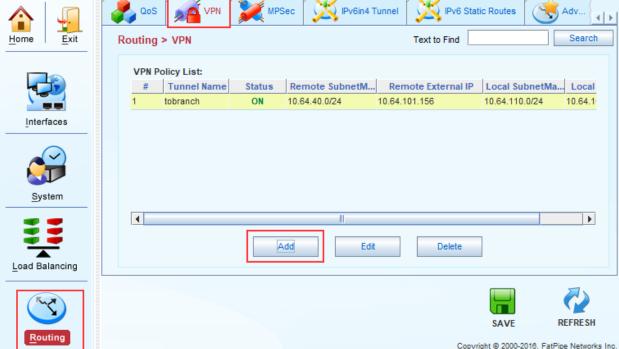

An **Add VPN Policy Rule** window will open, configure as follows:

- Type in a **Tunnel Name**.
- Under the **Local Info** section, select **Add:** 
  - o Type in the network information for local network on the Enterprise site. E.g., 10.64.110.0/24 with VLAN tag of 1110.
  - o Type in the **External IP** that was used for **WAN1**
- Under the **Remote Info** section, select **Add:** 
  - o Type in the network information for remote site. E.g., 10.64.40.0/24
  - o Type in the **External IP** that will be used for **WAN1** when configuring FatPipe MPVPN® on remote site.
- Under the **Key Management** section, type in a **Pre-Share Key**. Note down the key, it will be used again when configuring FatPipe MPVPN® on remote site.
  - In the **Remote ID** field, type in the IP Address will be used for **WAN1** when configuring FatPipe MPVPN® on remote site.
- Select **OK** once done.

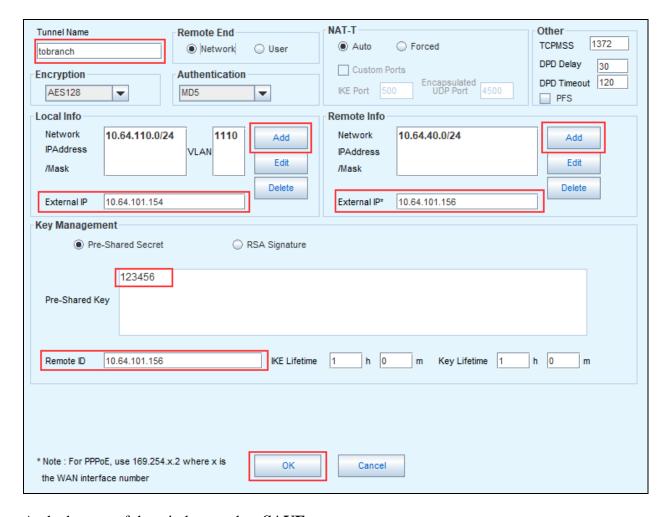

At the bottom of the windows, select **SAVE**.

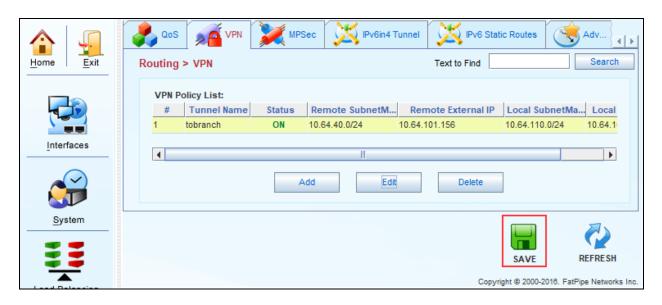

Continuing from above, select the MPSec tab; select Add to add an MPSec connection to the remote site.

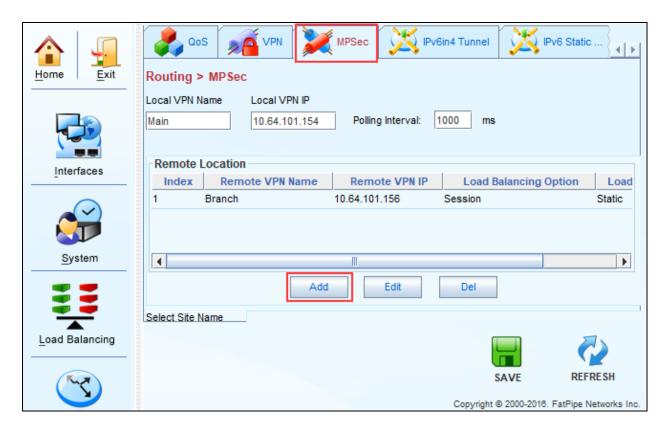

An **Add Entry** window will open; type in a name for **Remote VPN Name**. For the **Remote VPN IP**, type in the WAN1 IP Address of FatPipe MPVPN® on the remote site. Once done, click **OK.** 

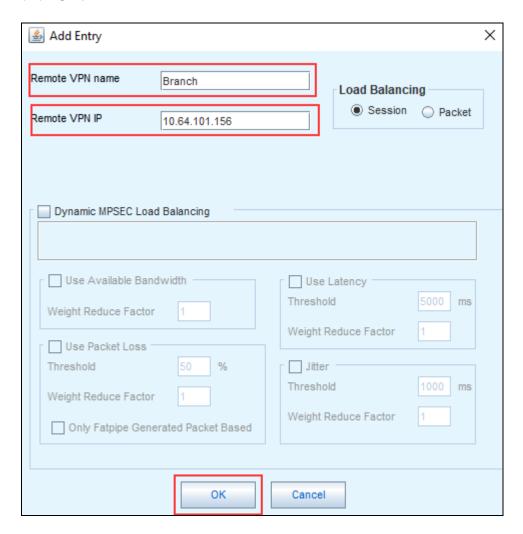

### An **Add Path** window will open:

- Select **Add** for Remote WAN Interface 1 and type in the WAN1 IP Address of FatPipe MPVPN® on remote site; check box for **Connect using WAN1**.
- Select **Add** for Remote WAN Interface 2 and type in the WAN2 IP Address of FatPipe MPVPN® on remote site; check box for **Connect using WAN2.**
- Once done, click **OK**.

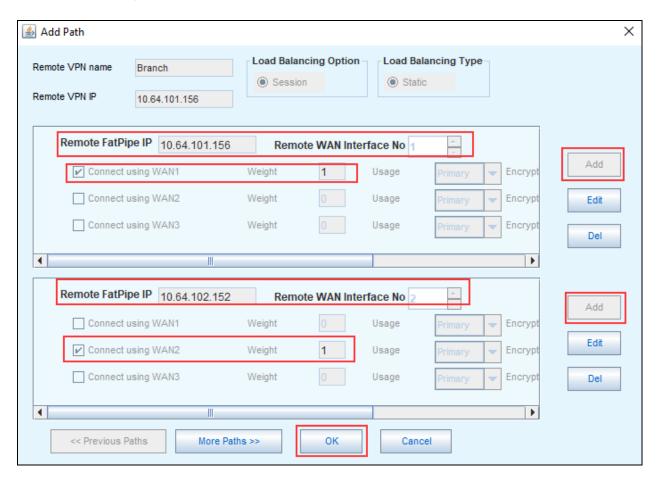

## 6.2. Remote Site

Open Internet Explorer and point the browser to the FatPipe MPVPN's IP Address of remote site. Log in using appropriate credentials.

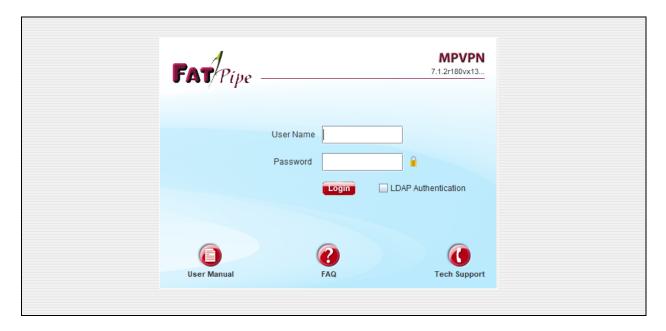

Once logged in, FatPipe MPVPN® configuration window (Java based) will open.

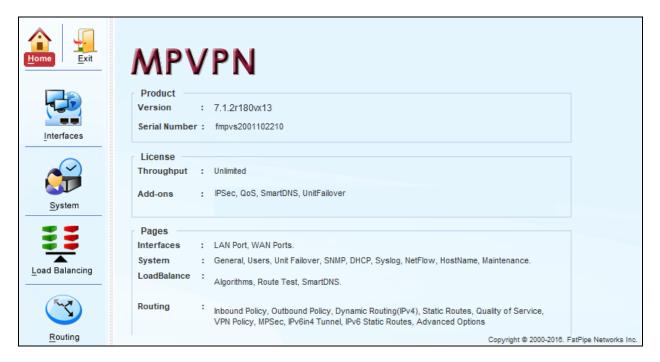

On the left pane select **Interfaces**; select the **WAN1** tab and configure the **IPv4** information. During Compliance testing, 10.64.101.156 IP Address was used for WAN1 connectivity. Click **SAVE** once done.

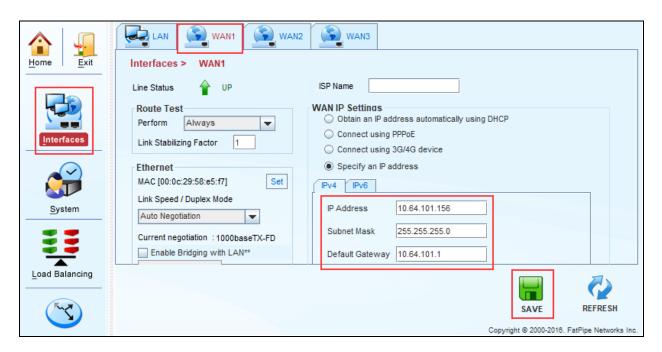

Continuing from above, select the **WAN2** tab and configure the **IPv4** information. During Compliance testing, 10.64.102.152 IP Address was used for WAN2 connectivity. Click **SAVE** once done.

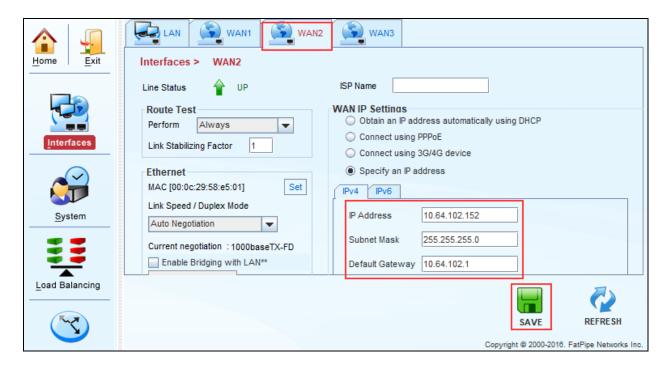

If the connectivity to both WAN connections is successful, **W1** and **W2** icons on the top left corner of the window will turn green.

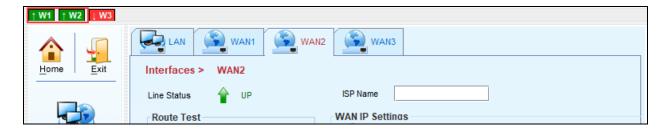

On the left pane, select **Routing**; select the **VPN** tab. Click **Add** to add a VPN connection.

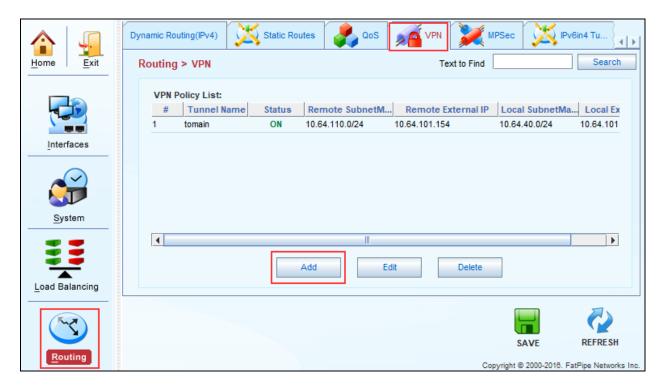

An **Add VPN Policy Rule** window will open, configure as follows:

- Type in a Tunnel Name.
- Under the **Local Info** section, select **Add:** 
  - O Type in the network information for local network on the remote site. E.g., 10.64.140.0/24.
  - o Type in the **External IP** that was used for **WAN1**.
- Under the **Remote Info** section, select **Add:** 
  - o Type in the network information for remote site. E.g., 10.64.110.0/24.
  - O Type in the **External IP** that was used for **WAN1** when configuring FatPipe MPVPN® on enterprise site. E.g., 10.64.101.154.
- Under the **Key Management** section, type in the **Pre-Share Key** that was configured on enterprise site.
  - o In the **Remote ID** field, type in the IP Address was used for **WAN1** when configuring FatPipe MPVPN® on remote site. E.g., 10.64.101.154.
- Select **OK** once done.

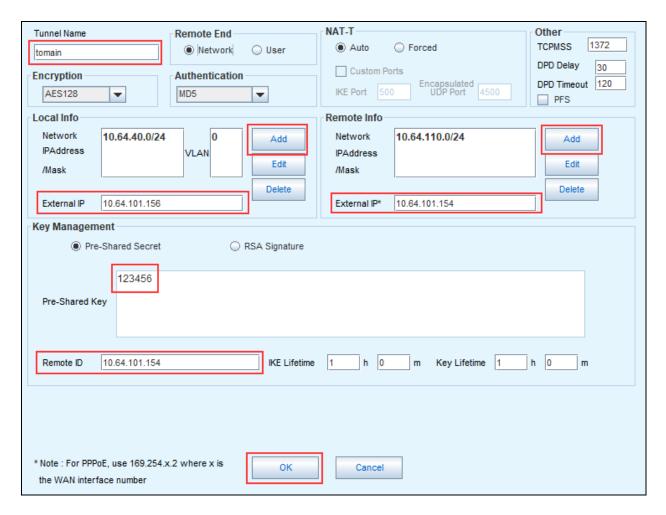

At the bottom of the windows, select **SAVE**.

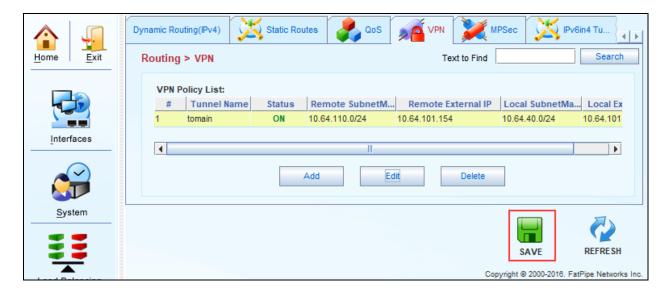

Continuing from above, select the **MPSec** tab; select **Add** to add an MPSec connection to the remote site.

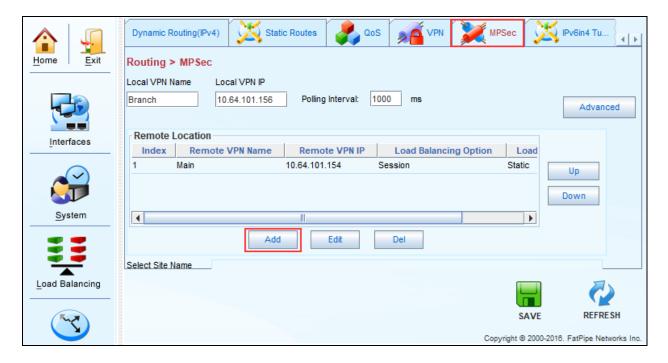

An **Add Entry** window will open; type in a name for **Remote VPN Name**. For the **Remote VPN IP**, type in the WAN1 IP Address of FatPipe MPVPN® on the remote site. Once done, click **OK.** 

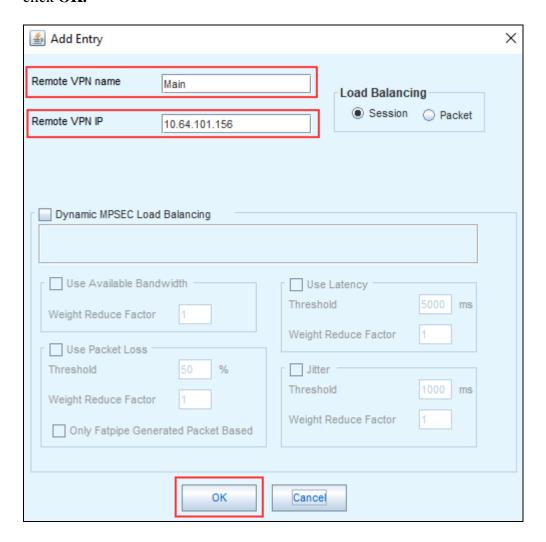

### An **Add Path** window will open:

- Select **Add** for Remote WAN Interface 1 and type in the WAN1 IP Address of FatPipe MPVPN® on enterprise site; check box for **Connect using WAN1.**
- Select **Add** for Remote WAN Interface 2 and type in the WAN2 IP Address of FatPipe MPVPN® on enterprise site; check box for **Connect using WAN2.**
- Once done, click **OK**.

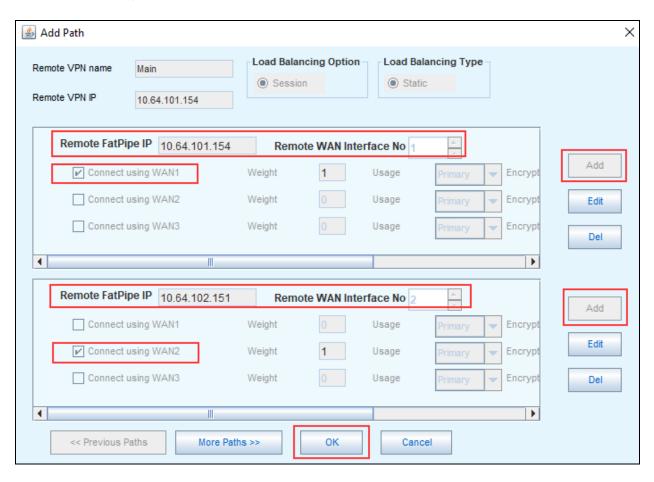

## 7. Verification Steps

This section provides steps that may be performed to verify that the solution is configured correctly.

1. Via the FatPipe MPVPN® window for the enterprise site, navigate to **Routing**  $\rightarrow$  **VPN**. If the VPN connection between both sites is successful, the status will be shown as **ON**.

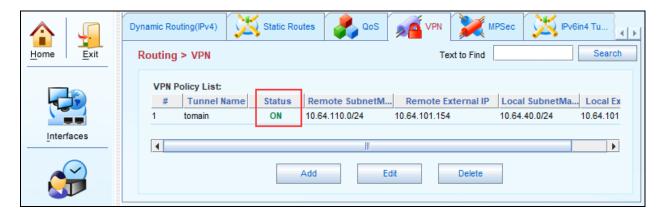

2. Continuing from above, select the **MPSec** tab. At the bottom, select the configured MPSec connection from the **Select Site Name** drop down; click **Status.** If both MPSec connections to the remote site are successful, the connecting lines will turn green.

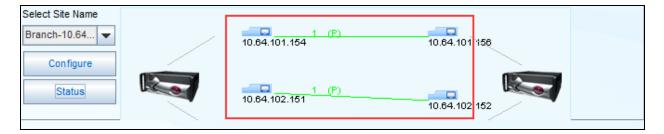

3. Register an endpoint from the remote site and place a call. This ensures successful connectivity between the sites.

## 8. Conclusion

These Application Notes describe the configuration necessary to configure FatPipe MPVPN® in Avaya Aura® ® enterprise and remote sites. FatPipe MPVPN® was successfully tested with an observation listed in **Section 2.2**.

## 9. Additional References

This section references the documentation relevant to these Application Notes. Additional Avaya product documentation is available at <a href="http://support.avaya.com">http://support.avaya.com</a>.

- [1] Migrating and Installing Avaya Appliance Virtualization Platform, Release 7.1, May 2017.
- [2] Upgrading and Migrating Avaya Aura® applications to Release 7.1.1 from System Manager, Aug 2017.
- [3] Deploying Avaya Aura® applications from System Manager, Release 7.1.1, Aug 2017
- [4] Deploying Avaya Aura® Communication Manager, Release 7.1.1, Aug 2017
- [5] Administering Avaya Aura® Communication Manager, Release 7.1.1, Aug 2017.
- [6] Upgrading Avaya Aura® Communication Manager, Release 7.1.1, Aug 2017
- [7] Deploying Avaya Aura® System Manager Release 7.1.1, Aug 2017
- [8] Upgrading Avaya Aura® System Manager to Release 7.1.1, Aug 2017.
- [9] Administering Avaya Aura® System Manager for Release 7.1.1, Aug 2017
- [10] Deploying Avaya Aura® Session Manager, Release 7.1 May 2017
- [11] Upgrading Avaya Aura® Session Manager Release 7.1.1, Aug 2017
- [12] Administering Avaya Aura® Session Manager Release 7.1.1, Aug 2017,

## ©2017 Avaya Inc. All Rights Reserved.

Avaya and the Avaya Logo are trademarks of Avaya Inc. All trademarks identified by ® and TM are registered trademarks or trademarks, respectively, of Avaya Inc. All other trademarks are the property of their respective owners. The information provided in these Application Notes is subject to change without notice. The configurations, technical data, and recommendations provided in these Application Notes are believed to be accurate and dependable, but are presented without express or implied warranty. Users are responsible for their application of any products specified in these Application Notes.

Please e-mail any questions or comments pertaining to these Application Notes along with the full title name and filename, located in the lower right corner, directly to the Avaya DevConnect Program at <a href="mailto:devconnect@avaya.com">devconnect@avaya.com</a>.